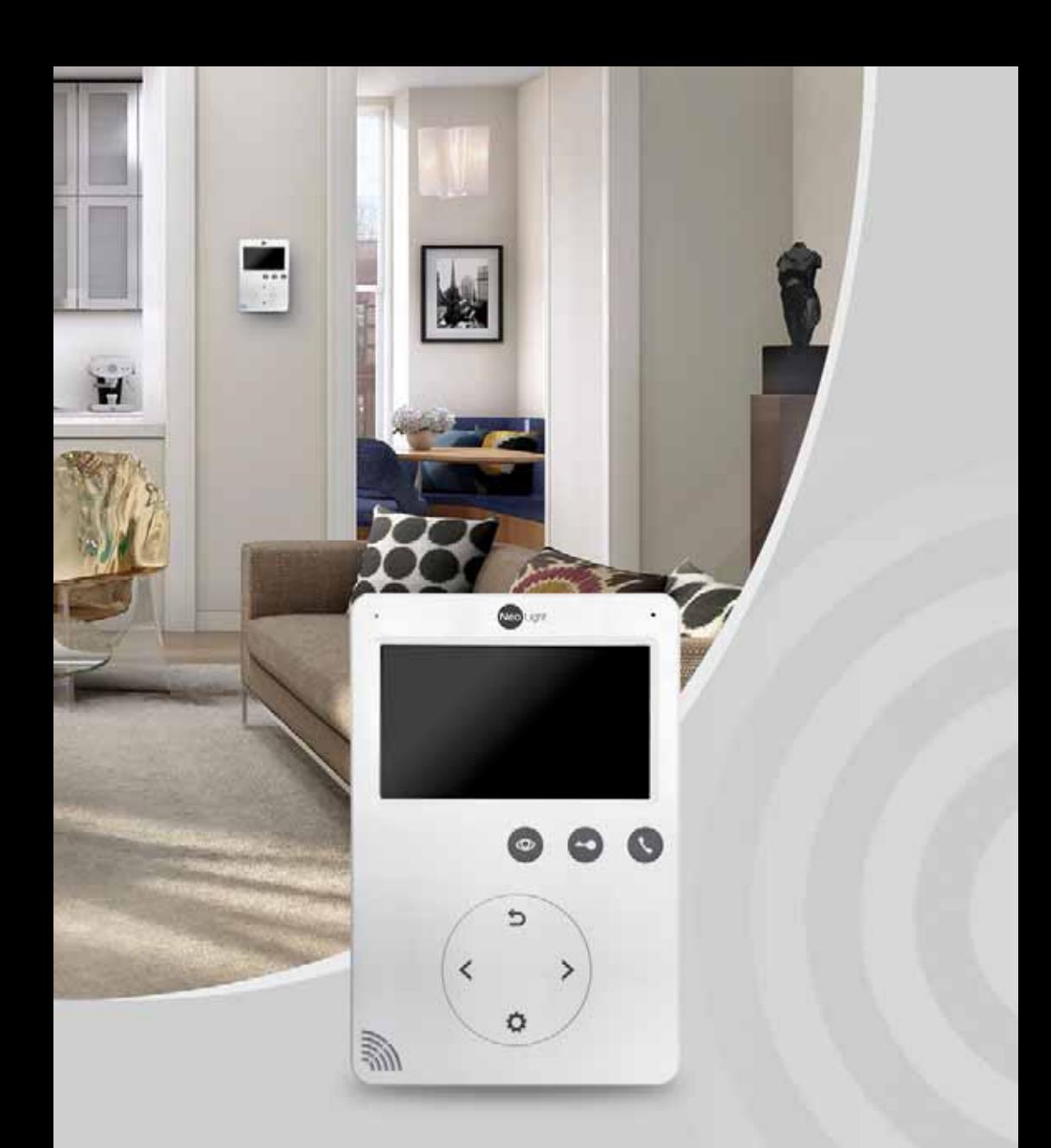

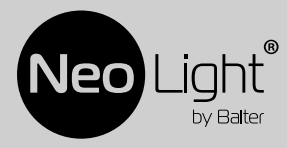

Инструкция по эксплуатации Видеодомофон NeoLight TETTA+

## Оглавление

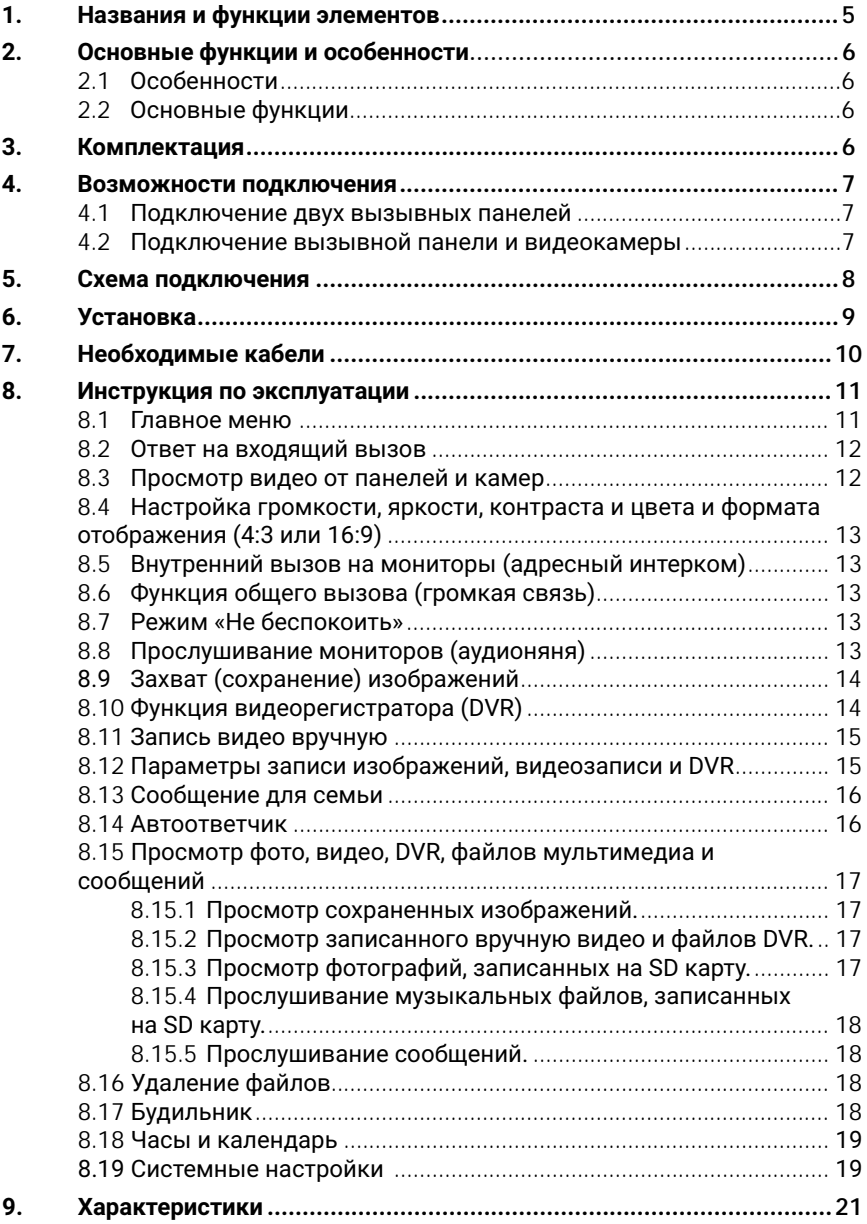

## Предупреждения

Следуйте инструкции для предотвращения нанесения вреда здоровью или имуществу.

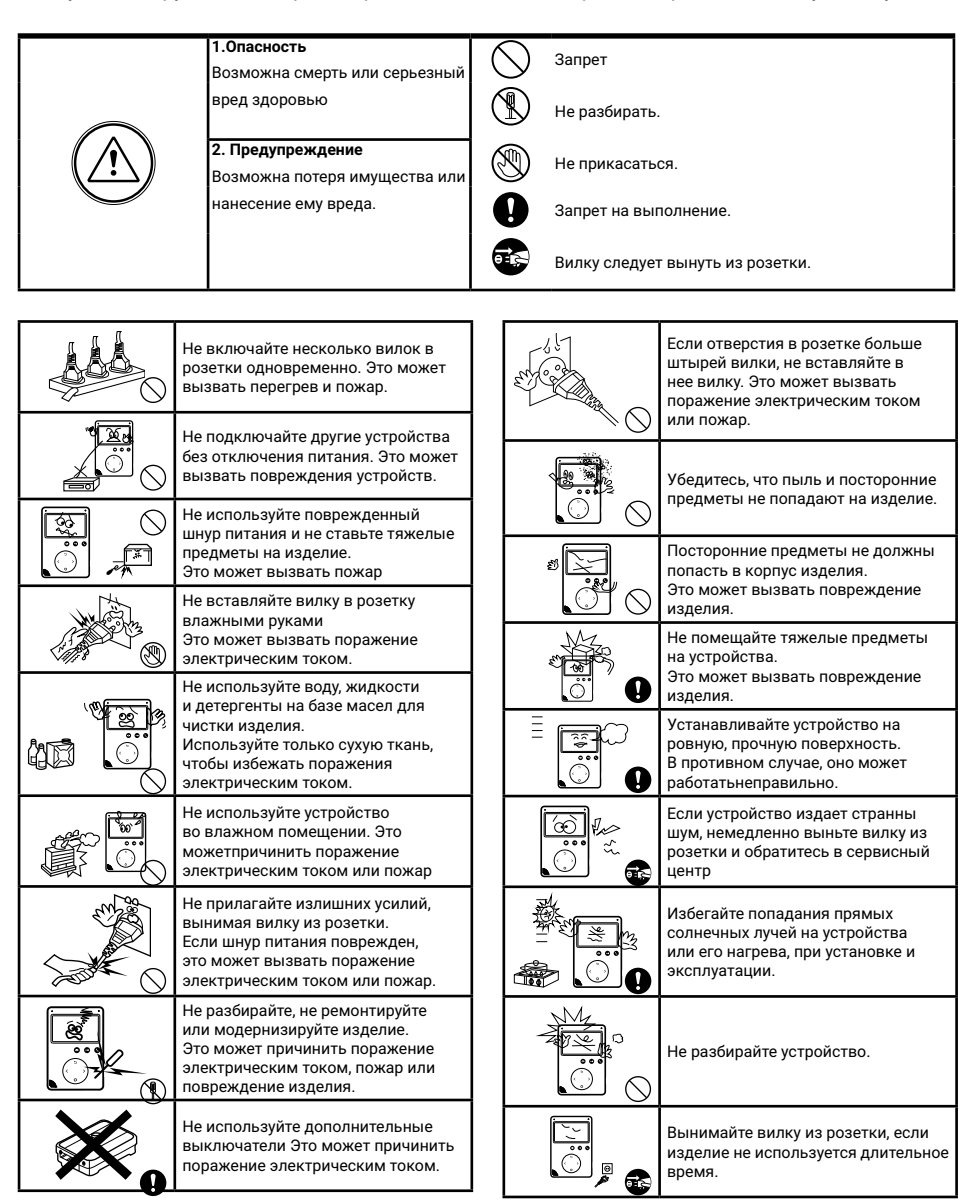

## 1. Названия и функции элементов

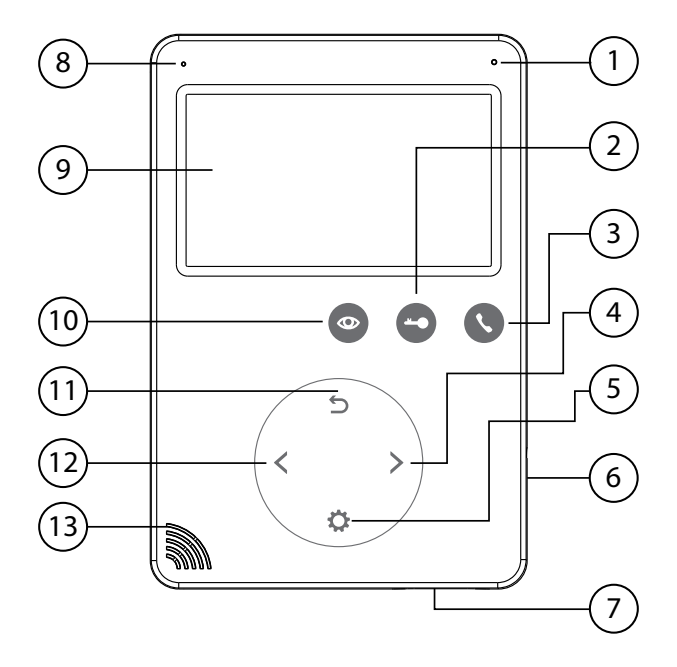

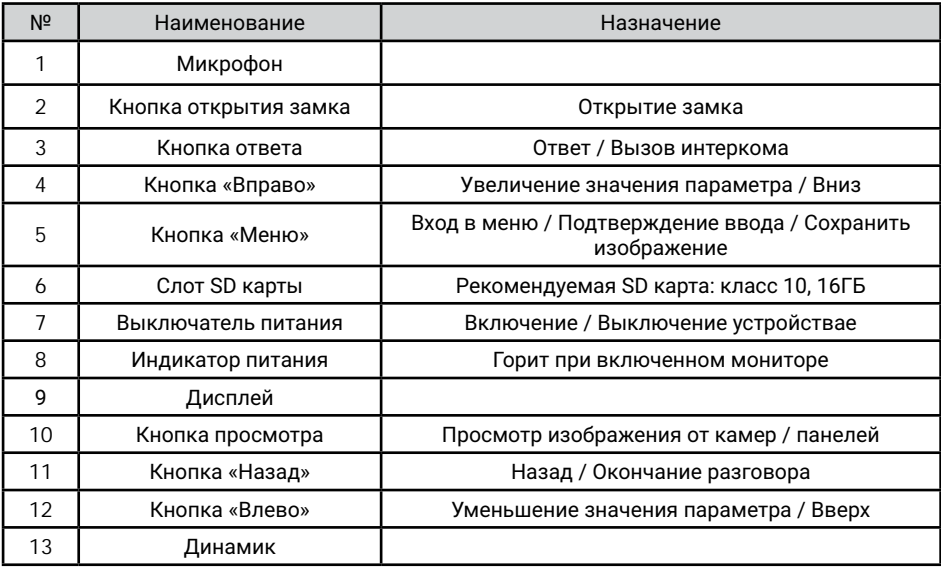

## 2. Основные функции и особенности

## 2.1 Особенности

- 4.3 люйма цветной жилкокристаллический лисплей
- Hands Free, отличная связь с чистым звуком
- Сенсорные кнопки управления
- Удобный графический интерфейс
- 13 реалтон мелодий в формате mp3
- Простота в использовании

## 2.2 Основные функции

- Управление электрическим замком (встроенный БУЗ)
- Поддержка SD карт
- Режим видеорегистратора с детектором движения
- Запись видео и аудио
- Запись фото на внутреннюю память или на SD карту
- Поддержка мультимедиа: фоторамка, воспроизведение музыки в формате mp3
- Функция «Не беспокоить». "Ночной режим"
- Адресный интерком, общий вызов по всем мониторам
- Функция прослушивания
- Автоответчик
- Календарь и будильник
- Просмотр в реальном времени видео от панели или камеры
- Подключение вызывных панелей + видеокамер (макс. 2+2 или 1+3)
- Регулировка яркости, контрастности, цвета, громкости и формата изображения

## 3. Комплектация

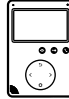

Монитор

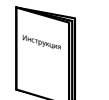

Инструкция

Кронштейн

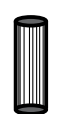

2 любеля

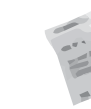

Осушитель

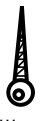

Шурупы

2 разъема 5 контактов (красный/синий/желтый/ белый/коричневый)

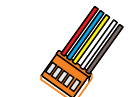

Разъем 4 контакта (красный/синий/ желтый/белый)

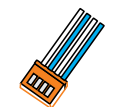

Разъем 4 контакта (белый/синий/ белый/синий)

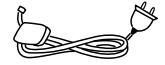

Адаптер питания

## А. Возможности подключения

### 4.1 Подключение двух вызывных панелей

В системе может быть 1 основной монитор, 3 дополнительных монитора, 2 вызывных панели и 8 видеокамер...

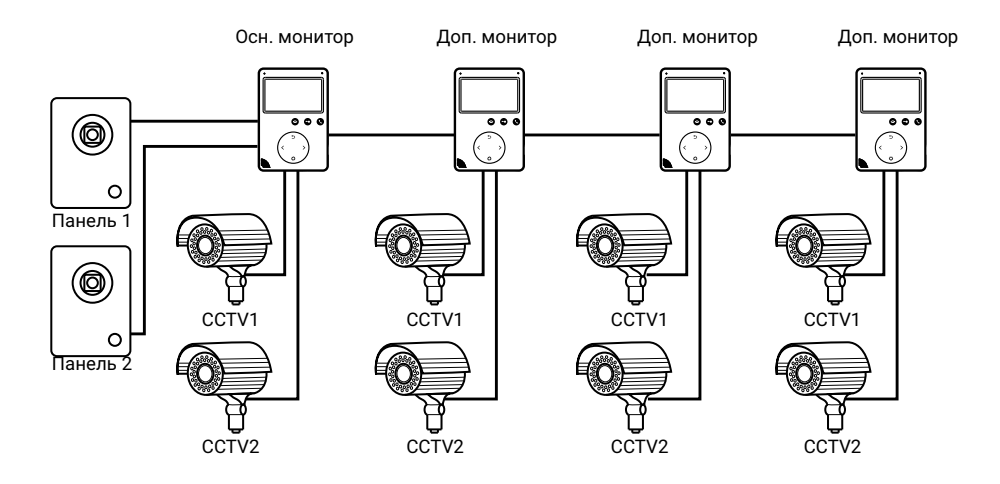

### 4.2 Подключение вызывной панели и видеокамеры

В системе может быть 1 основной монитор, 3 дополнительных монитора, 1 вызывная панель и 9 видеокамер.

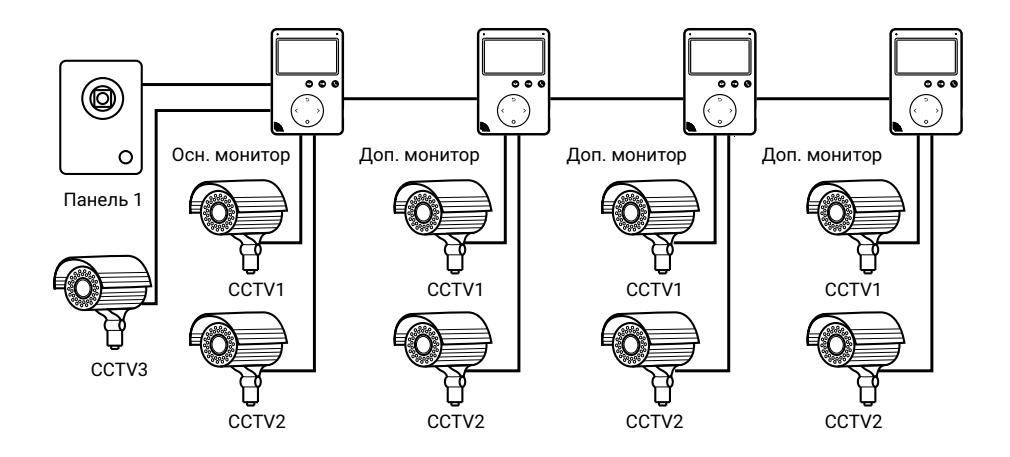

## 5. Схема подключения

Схема 1

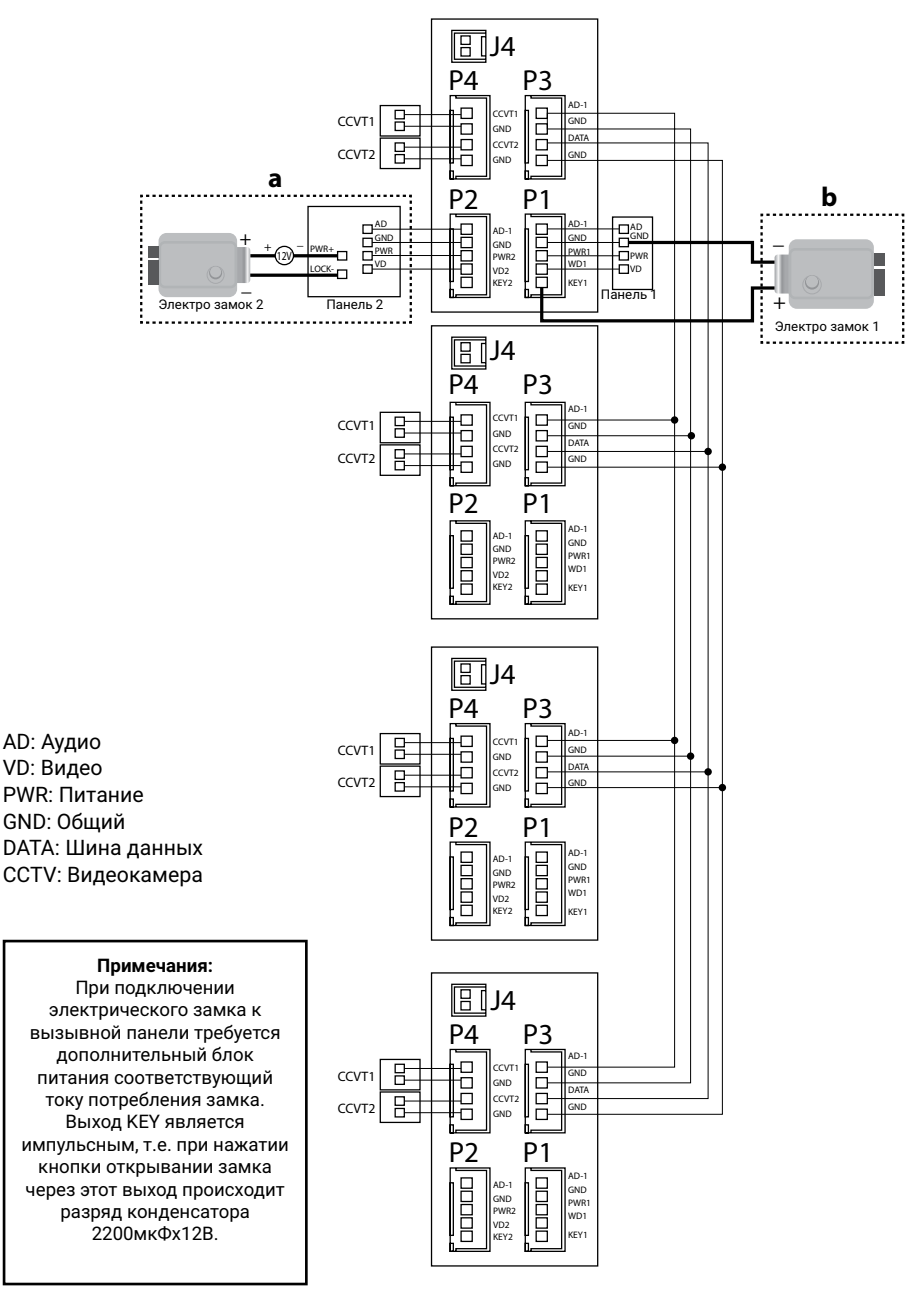

## **6.** Установка

- 1. Используйте подходящую схему подключения для выбранной системы и убедитесь в наличии соответствующих кабелей.
- 2. Определите место установки монитора: Рекомендуемая высота установки монитора: 1,5 - 1,6 метра.
- 3. Не подключайте питание до окончания выполнения подключений.
- 4. Снимите кронштейн с монитора.
- 5. Установите кронштейн монитора на стену.
- 6. Подключите кабели, согласно приведенной ранее схеме.
- 7. Закрепите монитор на кронштейне.
- 8. Включите питание монитора, после его установки и выполнения всех подключений.

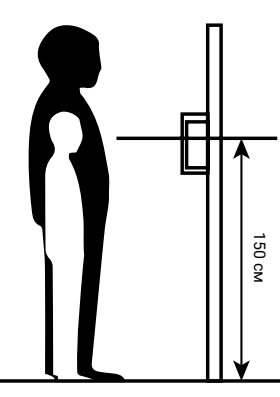

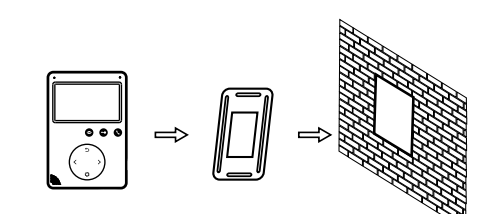

## **7. Монтаж блока питания**

- 1. Монтаж блока питания может быть произведен скрыто, в подрозетник, за кронштейном монитора или в любом другом месте.
- 2. Для наружного монтажа блока питания на стену, используйте крепежные петли на задней стенке блока питания.

Примечание: укорачивание провода питания монитора или обрезание вилки 220В не снимает монитор и блок питания с гарантии, если при монтаже были соблюдены правила соединения и изоляции проводов.

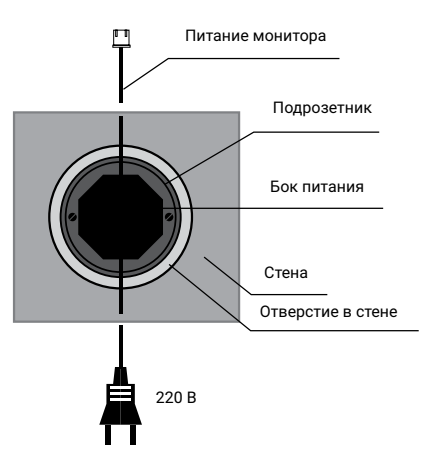

## $B.$  Необходимые кабели

Монитор имеет 2 варианта управления электрическим замком: управление сигналом от вызывной панели и управление сигналом от монитора (экран кабеля следует заземлить). Если используется управление сигналом от вызывной панели, требования к кабелям следующие:

• Расстояние между монитором и вызывной панелью менее 30 метров экранированный кабель 4 х 0,5 кв.мм

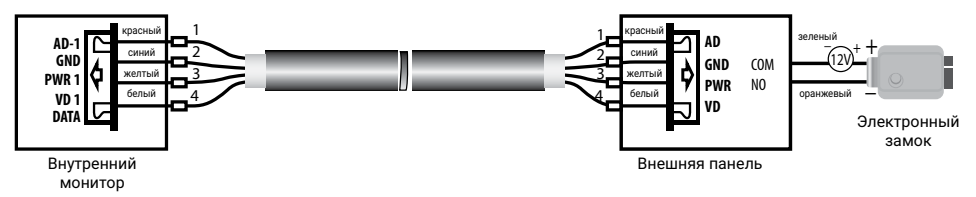

• Расстояние между монитором и вызывной панелью более 30 метров комбинированный кабель РК-75-3 + 3\*0.5 кв.мм.

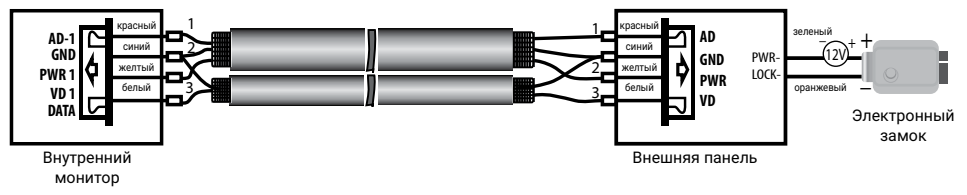

Если используется управление сигналом от монитора, требования к кабелям следующие:

• Расстояние между монитором и вызывной панелью менее 30 метров экранированный кабель 6 х 0,5 кв.мм

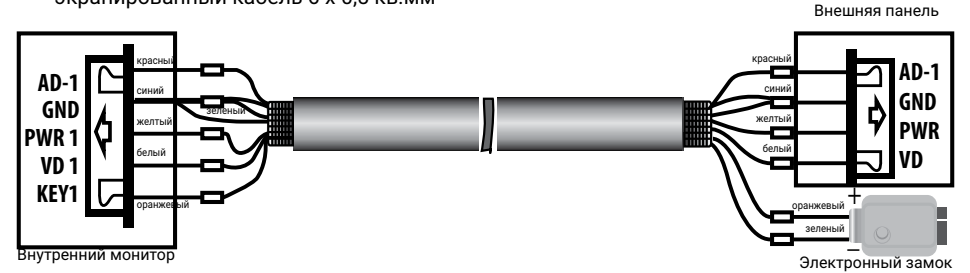

• Расстояние между монитором и вызывной панелью более 30 метров комбинированный кабель РК-75-3 + 5\*0,5 кв.мм (рекомендуется).

Внешняя панель

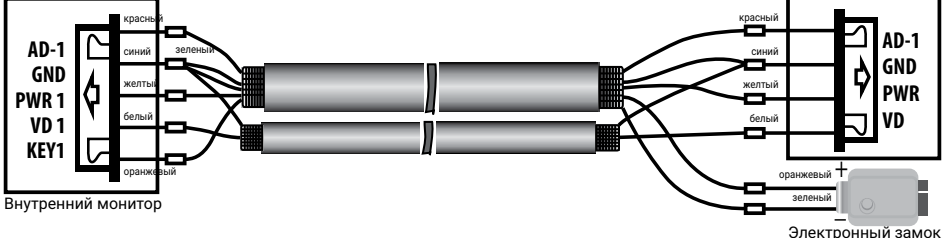

**10**

## 9. Инструкция по эксплуатации

## 9.1 Главное меню

В режиме ожидания нажмите кнопку (3) для входа в Главное меню, показанное на рисунке 1.

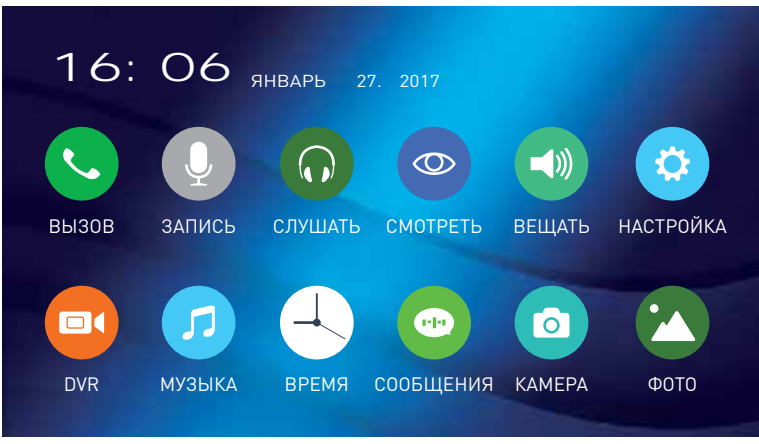

Рисунок 1. Главное меню

#### Таблица 1. Главное меню.

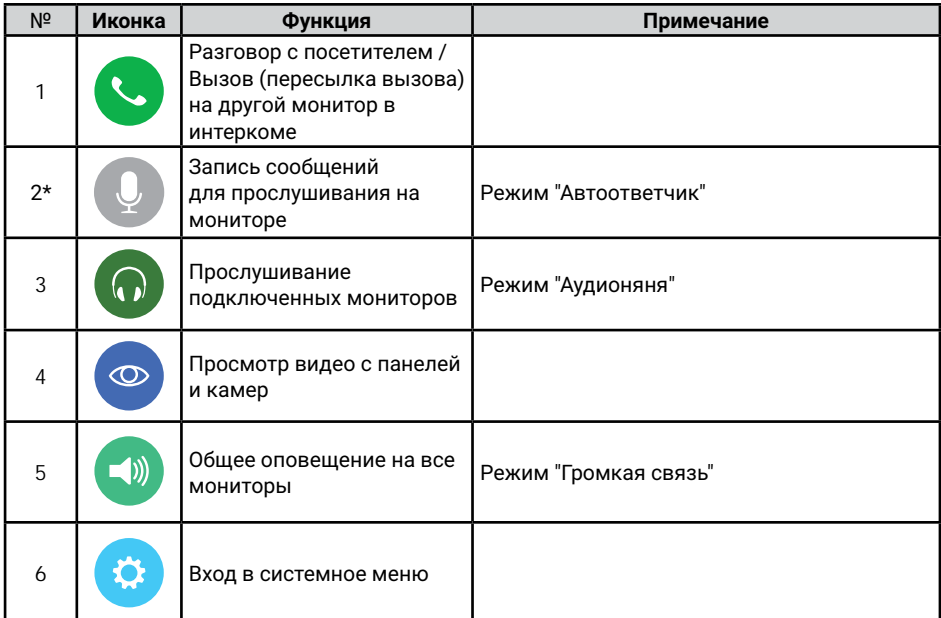

### ИНСТРУКЦИЯ ТЕТТА+

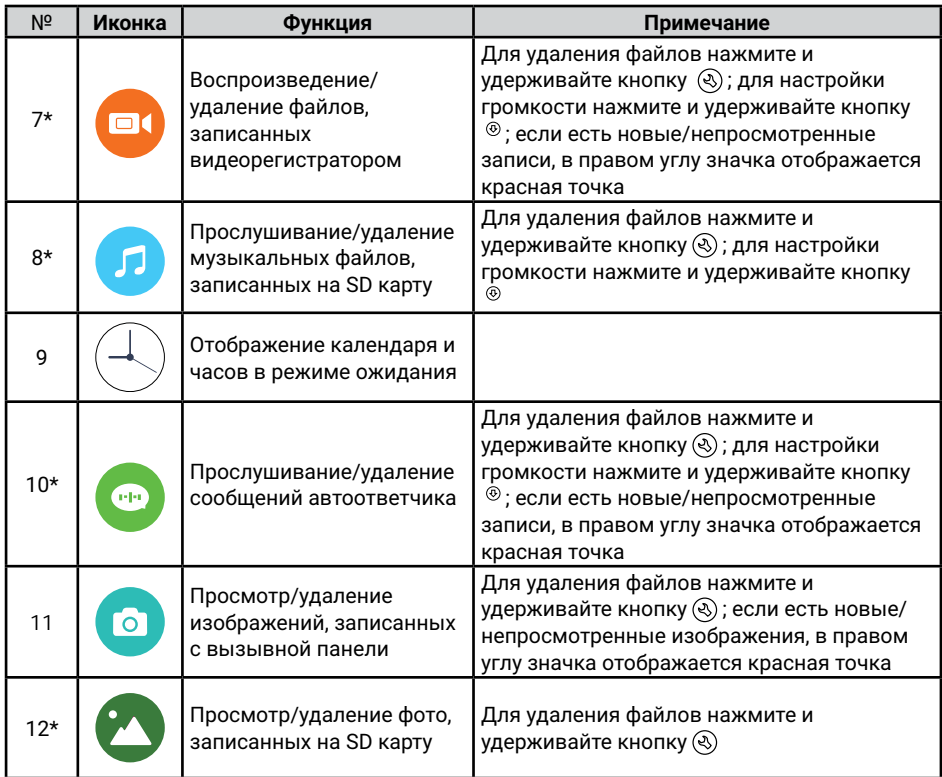

\* Примечание: Необходима карта Micro SD для входа в меню 2, 7, 8, 10, 12.

### 9.2 Ответ на входящий вызов

Когда посетитель нажимает кнопку вызова на панели, все мониторы в доме одновременно выдают сигнал вызова, на экране отображается «ВХОДЯШИЙ ВЫЗОВ».

Нажмите кнопку (©) для разговора с посетителем. Монитор вернется в состояние ожидания, если ответа на вызов не было по истечении времени вызова. Если вы хотите открыть замок двери посетителю, в режиме вызова или разговора нажмите кнопку  $\circledast$ . на экране отобразится «ОТКРЫТ ЗАМОК ПАНЕЛИ». При наличии другого вызова, полученного в ходе разговора, отображается «ПОСЕТИТЕЛЬ У ПАНЕЛИ 2», нажмите кнопку (©) для переключения на другую панель и общения с другим посетителем.

#### Просмотр видео от панелей и камер  $9.3$

В дежурном режиме нажмите кнопку для просмотра изображения с вызывной панели 1, нажимая кнопку (• выберите нужный вам канал (панели, видеокамеры). В режиме просмотра видео от панели, вы можете нажать кнопку  $\mathbb Q$  для разговора и кнопку  $\mathfrak \odot$  для открывания замка.

Примечание: В режиме просмотра видео от Панели 1/ Панели 2/ Камеры 1/ Камеры 2. длительное нажатие кнопки • переключает формат экрана с 16:9 на 4:3.

## 9.4 Настройка громкости, яркости, контраста и цвета и формата отображения (4:3 или 16:9)

В режиме разговора, вызова, громкой связи, прослушивания или интеркома, нажимайте кнопки  $^{\circledR}$  или  $^{\circledR}$  для настройки громкости: для настройки яркости, контраста, цвета и формата, нажмите кнопку ® в режиме входящего вызова и изменяйте значения параметров кнопками <sup>®</sup> или ®.

В режиме просмотра видео от Панели1/Панели2/Камеры1/Камеры2. длительное нажатие кнопки  $\odot$  переключает формат экрана с 16:9 на 4:3.

## 9.5 Внутренний вызов на мониторы (адресный интерком)

Если вы делаете вызов на все мониторы, нажмите кнопку (,) в режиме ожидания. Если у вас более 2-х мониторов, вы можете выбрать номер комнаты для вызова, нажимая кнопки  $^\circledR$  или  $^\circledR$  . Нажмите кнопку  $(\overline{\mathbb{Q}})$  для подтверждения вызова. Для ответа необходимо нажать кнопку (С) или кнопку (б) для отказа от ответа.

## 9.6 Функция общего вызова (громкая связь)

Эта функция позволяет вам передать информацию на все мониторы в доме. Для выполнения общего вызова, нажмите и удерживайте длительно кнопку  $\mathbb Q$ , на экране отобразится «ГРОМКАЯ СВЯЗЬ», мониторы в других комнатах отобразят «ГРОМКАЯ СВЯЗЬ ВКЛЮЧЕНА». Вы можете передать голосовое сообщение на все мониторы.

## 9.7 Режим «Не беспокоить»

Включение или выключение режима «Не беспокоить» производится в системных настройках или длительным нажатием кнопки ® в режиме ожидания. Если эта функция включена, монитор не будет выдавать звуковых сигналов в режимах вызова от панели. интеркома или обшего вызова. При включении этой функции индикатор питания мигает.

## 9.8 Прослушивание мониторов (аудионяня)

В режиме ожидания, нажмите и удерживайте кнопку • для включения режима прослушивания другого монитора. Если у вас более 2 мониторов, вы можете выбрать номер комнаты для прослушивания кнопками  $\textcircled{\tiny{\textcirc}}$  или  $\textcircled{\tiny{\textcirc}}$  и нажать кнопку  $\textcircled{\tiny{\textcirc}}$  для подтверждения. На дисплее вашего монитора будет отображаться надпись «ПРОСЛУШИВАНИЕ».

### Примечание:

1. В системных настройках следует включить функцию «РЕЖИМ «ПРОСЛУШИВАНИЯ». Если вы хотите запретить прослушивание монитора с других мониторов, выключите на нем функцию «РЕЖИМ «ПРОСЛУШИВАНИЯ».

2. В данном режиме пользователь может слышать, что происходит в прослушиваемом помещении, при этом его не будет слышно.

## 9.9 Захват (сохранение) изображений

1. Автоматический захват изображений: для функции «Количество автоматических снимков» в системных настройках должно быть установлено значение 1, 2 или 3. Монитор будет автоматически делать и сохранять фотографии по нажатию кнопки вызова на панели.

|                                 | ⊡ |                  |
|---------------------------------|---|------------------|
| <b>ФОРМАТ ВНУТРЕННЕЙ ПАМЯТИ</b> |   | <b>ПРИМЕНИТЬ</b> |
| <b>ФОРМАТИРОВАТЬ SD КАРТУ</b>   |   | <b>ПРИМЕНИТЬ</b> |
| КОЛ-ВО АВТ. СНИМКОВ             |   | 01               |
| <b>ОСТАВИТЬ СООБЩЕНИЕ</b>       |   | <b>ОТКЛЮЧЕНО</b> |
| ОТКЛЮЧЕНИЕ ЭКРАНА ПОСЛЕ         |   | МИН<br>05        |
| ВЕРСИЯ ПРОШИВКИ                 |   | 5087             |
|                                 |   |                  |
|                                 |   |                  |

Рисунок 2. Настройка автоматического захвата изображений.

2. Ручной захват изображений: в режиме разговора или просмотра нажмите значок $\langle\mathbb{Q}\rangle$ . На экране отобразится сообщение «ИЗОБРАЖЕНИЕ СОХРАНЕНО

### 9.10 Функция видеорегистратора (DVR)

Для работы видеорегистратора в автоматическом режиме включите в системных настройках функцию "DVR", как показано на рисунке 3. Запись может вестись от любой панели или видеокамеры в установленное время.

| <b>DVR</b><br><b>ВКЛЮЧЕНО</b><br>КАДР/С<br>10<br>СКОКРОСТЬ ЗАПИСИ (КАДР/СЕК)<br>640*480<br>РАЗРЕШЕНИЕ ЗАПИСИ<br><b>ВЫСОКАЯ</b><br>ЧУВСТ. ДЕТЕКТОРА ДВИЖЕНИЯ<br>ВРЕМЯ НАЧАЛА ЗАПИСИ<br>00<br>00<br>а<br>ВРЕМЯ ОКОНЧАНИЯ ЗАПИСИ<br>00<br>00<br>п<br>ПАНЕЛЬ 1<br>ИСТОЧНИК ЗАПИСИ | o |  |
|----------------------------------------------------------------------------------------------------|---|--|
|                                                                                                    |   |  |
|                                                                                                    |   |  |
|                                                                                                    |   |  |
|                                                                                                    |   |  |
|                                                                                                    |   |  |
|                                                                                                    |   |  |
|                                                                                                    |   |  |

Рисунок 3. Настройка видеорегистратора

#### Примечание:

- 1. Если задано значение для «ЧУВСТВИТЕЛЬНОСТЬ ДЕТЕКТОРА ДВИЖЕНИЯ» «НИЗКАЯ/НОРМАЛЬНАЯ/ВЫСОКАЯ», монитор будет вести запись только по обнаружению движения. Запись производится в течение 1 минуты. Если движение продолжается - монитор будет писать еще 1 минуту, если движение не заканчивается, монитор будет писать следующие 5 минут, а потом запись прекратится до следующего обнаружения движения.
- 2. Β режиме DVR видеозапись ведется со звуком<br>3. ΔΟΥΡΚΙΙΝΑ DVR не булет работать, если объем SD
- Функция DVR не будет работать, если объем SD карты менее 2 ГБ. Для SD карт 2 ГБ, запись может вестись только со скоростью 1 кадр в секунду при разрешении 320x240.
- 4. Чтобы функция DVR работала правильно, используйте SD карты с емкостью не менее 8 ГБ. Важно! Не используйте карты памяти класса ниже 4. Оптимально использовать SD Class 10 (в версиях некоторых производителей х166 (180).
- 5. Для получения хорошего качества видео, мы настоятельно рекомендуем установить разрешение 640х480. Для этого используйте SD карты ёмкостью не ниже 16 ГБ и классом не ниже 10-го.
- 6. Если время начала и конца заданы одинаковыми, функция DVR будет активна 24 часа (всегда).
- 7. Более детально функция DVR описана на страницах 15-18.

### 9.11 Запись видео вручную

Для начала/окончания записи видео вручную, во время входящего вызова нажмите и  $V$ держивайте несколько секунд кнопку $\langle \mathcal{R} \rangle$ .

### 9.12 Параметры записи изображений, видеозаписи и DVR

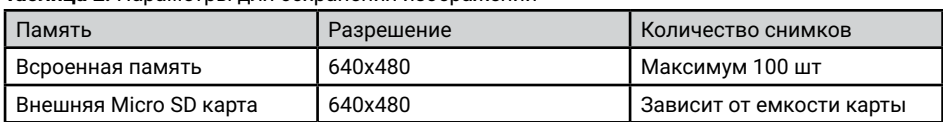

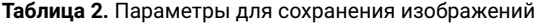

Таблица 3. Параметры видеозаписи

| Емкость SD карты       | Разрешение | Кадр/сек |
|------------------------|------------|----------|
| $1\Gamma$ <sub>b</sub> | 320x240    |          |
| $2\Gamma$              | 320x240    | G        |
| 4ГБ                    | 320x240    | 10       |
| $>=8FE$                | 640x480    | 10       |

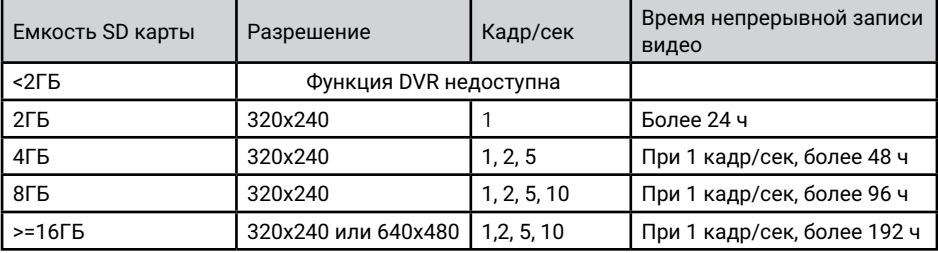

#### Таблица 4. Параметры для функции DVR

## 9.13 Сообщение для семьи

В режиме ожидания нажмите кнопку (4) для входа в главное меню. Выберите пункт "ЗАПИСЬ" и нажмите на кнопку (®) для начала записи. По окончании записи сообщения, нажмите еще раз на кнопку (2).

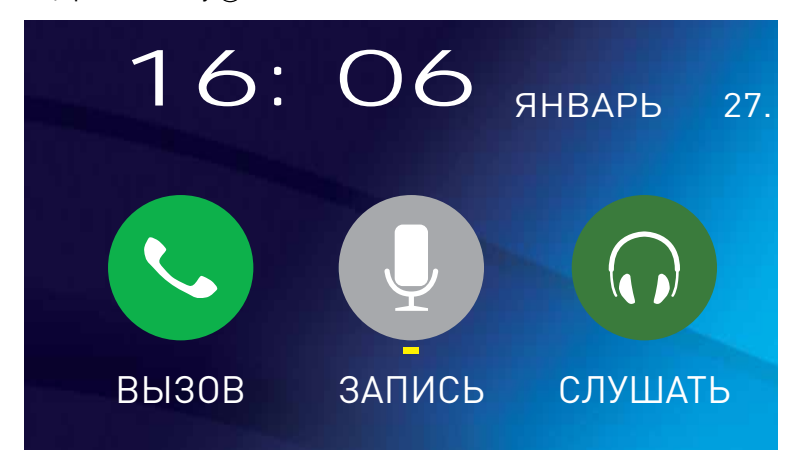

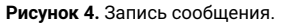

### 9.14 Автоответчик

Эта функция позволяет посетителю оставить аудио сообщение для вас, если никого нет дома. Для активации данной функции вы должны включить функцию «АВТООТВЕТЧИК» или «ОТВЕТ ВРУЧНУЮ» в системных настройках перед уходом из дома.

Когда посетитель нажмет кнопку вызова на панели и никто не ответит до окончания сигнала вызова, посетитель услышит записанное вами или системное сообщение из панели «Hello, no one is at home at this moment, please leave a message after the tone» и у него будет 20 секунд. чтобы оставить сообщение для вас.

Выбор сообщений между записанным и системным производится в меню "СООБЩЕНИЯ", для этого надо нажать и удерживать кнопку

Примечание: Просмотр и управление сообщениями описаны на страницах 18.

## 9.15 Просмотр фото, видео, DVR, файлов мультимедиа и сообщений

В режиме ожидания нажмите кнопку (2) для входа в главное меню. Если есть непросмотренные файлы, они будут отображаться в правом углу значка в виде красной точки. Для просмотра и воспроизведения файлов войдите в необходимый пункт меню. Все имена файлов содержат дату и время создания, например: 20170203\_144043 означает, что файл создан в 14ч:40м:43с. 3 февраля 2017 года.

#### 9.15.1 Просмотр сохраненных изображений.

Для входа в список файлов в главном меню выберите пункт • "КАМЕРА" и нажмите на кнопку ��) . Если есть непросмотренные файлы, они будут выделены красным цветом. Для просмотра фото выберите имя файла, который вы хотите посмотреть, как показано на рисунке 5. и нажмите на кнопку  $\left(\mathcal{R}\right)$ .

|  | <b>KAMEPA</b>       |       |
|--|---------------------|-------|
|  | 20170203 144043.BMP |       |
|  | 20170203 144038.BMP |       |
|  | 20170203_143921.BMP |       |
|  | 20170203 143918.BMP |       |
|  | 20170203_143913.BMP |       |
|  | 20170203 143908.BMP |       |
|  | 20170203 143901.BMP |       |
|  | 20170203 143645.BMP | 01/02 |
|  |                     |       |

Рисунок 5. Список сохраненных изображений.

#### 9.15.2 Просмотр записанного вручную видео и файлов DVR.

Для входа в список файлов в главном меню выберите пункт <sup>со</sup> "DVR" и нажмите на кнопку (Q). Если есть непросмотренные файлы, они будут выделены красным цветом. Для просмотра видео выберите имя файла, который вы хотите посмотреть, и нажмите на кнопку (Q). Для настройки громкости нажмите и удерживайте кнопку  $^{\circledR}$  , затем нажатием кнопок ® или ® выставите необходимый уровень громкости.

#### 9.15.3 Просмотр фотографий, записанных на SD карту.

Для входа в список файлов в главном меню выберите пункт ( Ф "ФОТО" и нажмите на кнопку (Q). Для просмотра фото выберите имя файла, который вы хотите посмотреть, и нажмите на кнопку $\circledR$ . Для запуска автоматического режима просмотра нажмите кнопку  $\mathcal{D}$ .

Примечание: Если SD карта не вставлена, вы можете просматривать фото из встроенной памяти.

#### 9.15.4 Прослушивание музыкальных файлов, записанных на SD карту.

Для входа в список файлов в главном меню выберите пункт О "МУЗЫКА" и нажмите на кнопку  $\circledS$ . Для воспроизведения выберите имя файла и нажмите на кнопку  $\circledS$ . Файлы будут воспроизводится автоматически по порядку. Для настройки громкости нажмите и удерживайте кнопку ®, затем нажатием кнопок ® или ® выставите необходимый уровень громкости.

#### 9.15.5 Прослушивание сообщений.

Для входа в список файлов в главном меню выберите пункт • "СООБЩЕНИЯ" и нажмите на кнопку  $\circledR$ . Для воспроизведения выберите имя файла и нажмите на кнопку  $\circledR$ . Файлы булут воспроизволится автоматически по порялку. Лля настройки громкости нажмите и удерживайте кнопку  $\circledast$ . затем нажатием кнопок  $\circledast$  или  $\circledast$  выставите необходимый уровень громкости.

Для настройки сообщений, которые будут звучать из панели в режиме "Автооответчика", в меню • "СООБШЕНИЯ" нажмите и удерживать кнопку • СООБШЕНИЯ" нажмите и удерживать кнопку

## 9.16 Удаление файлов

Для удаления файлов с изображениями, видео, DVR или мультимедиа, нажмите и удерживайте кнопку (Q) В появившемся окне (рисунок 6)выберите "ДА" и нажмите на кнопку $\mathcal{R}$ ).

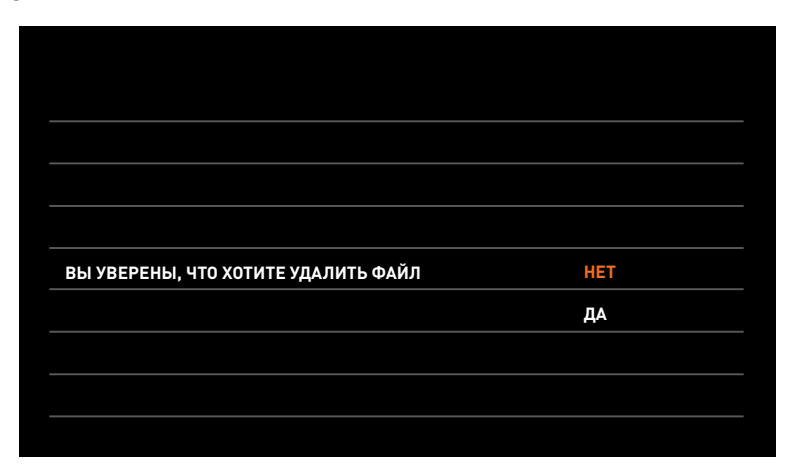

Рисунок 6. Удаление файлов.

### 9.17 Будильник

Для входа в настройки будильника в главном меню выберите пункт • "НАСТРОЙКИ" и нажмите на кнопку ��). Затем выберите закладку "Будильник", как показано на рисунке 7 и выполните настройку времени, даты и будильника.

|                       | ΞI | Θ. |                  |
|-----------------------|----|----|------------------|
| НАСТРОЙКА ВРЕМЕНИ     |    |    | 15 : 57 : 18     |
| <b>НАСТРОЙКА ДАТЫ</b> |    |    | 31/<br>01 / 2017 |
| БУДИЛЬНИК 1           |    |    | 00<br>00<br>п    |
| БУДИЛЬНИК 2           |    |    | 00<br>00<br>п    |
| БУДИЛЬНИК З           |    |    | 00<br>00<br>п    |
| БУДИЛЬНИК 4           |    |    | 00<br>00<br>я    |
| БУДИЛЬНИК 5           |    |    | 00<br>00<br>н    |
| МЕЛОДИЯ БУДИЛЬНИКА    |    |    | 04               |

Рисунок 7. Настройка будильника.

## 9.18 Часы и календарь

Для отображения календаря и часов в качестве фоновой заставки необходимо в главном меню выбрать пункт $\mathfrak{S}$  "ЧАСЫ" и нажать на кнопку $\mathfrak{G}$ ) или в режиме ожидания нажать на кнопку (Э Настройка времени и даты производится в настройках функции "Будильник".

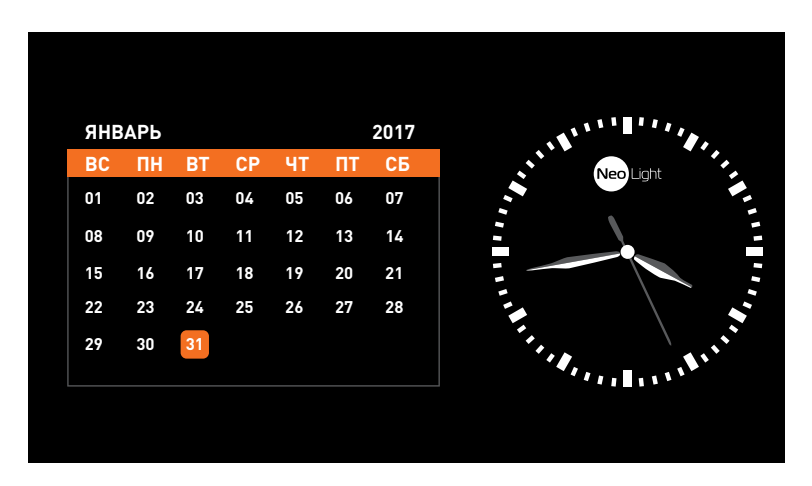

Рисунок 8. Часы и календарь.

### **9.19 Системные настройки**

В режиме ожидания нажмите кнопку $\circledR$ для входа в Главное меню и выберите пункт $\bullet$ "НАСТРОЙКИ", нажав еще раз на кнопку  $\ddot{\text{(8)}}$  для входа в сервисное меню.

| <b>РУССКИЙ</b><br>язык<br><b>ОТКЛЮЧЕНО</b><br>РЕЖИМ "НЕ БЕСПОКОИТЬ"<br><b>ОТКЛЮЧЕНО</b><br>РЕЖИМ "ПРОСЛУШИВАНИЕ"<br><b>ОТКЛЮЧЕНО</b><br>ОТКР. ЗАМОК В РЕЖ. ПРОСМОТРА<br><b>ДОП ВХОДЫ</b><br>KAMEPA 1&2<br>АДРЕС УСТРОЙСТВА<br><b>KOMHATA 2</b> |  |
|----------------------------------------------------------------------------------------------------|--|
|                                                                                                    |  |
|                                                                                                    |  |
|                                                                                                    |  |
|                                                                                                    |  |
|                                                                                                    |  |
|                                                                                                    |  |
| ЗАВ. НАСТРОЙКИ<br><b>ПРИМЕНИТЬ</b>                                                                                                    |  |

Рисунок 9. Сервисное меню.

## Таблица 2. Сервисное меню.

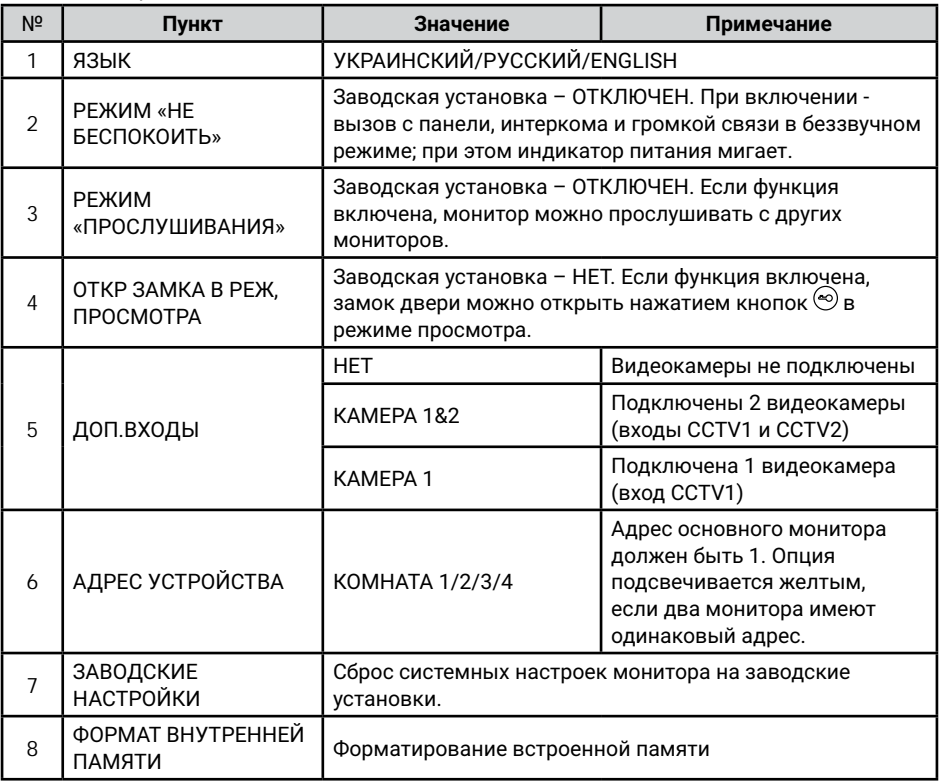

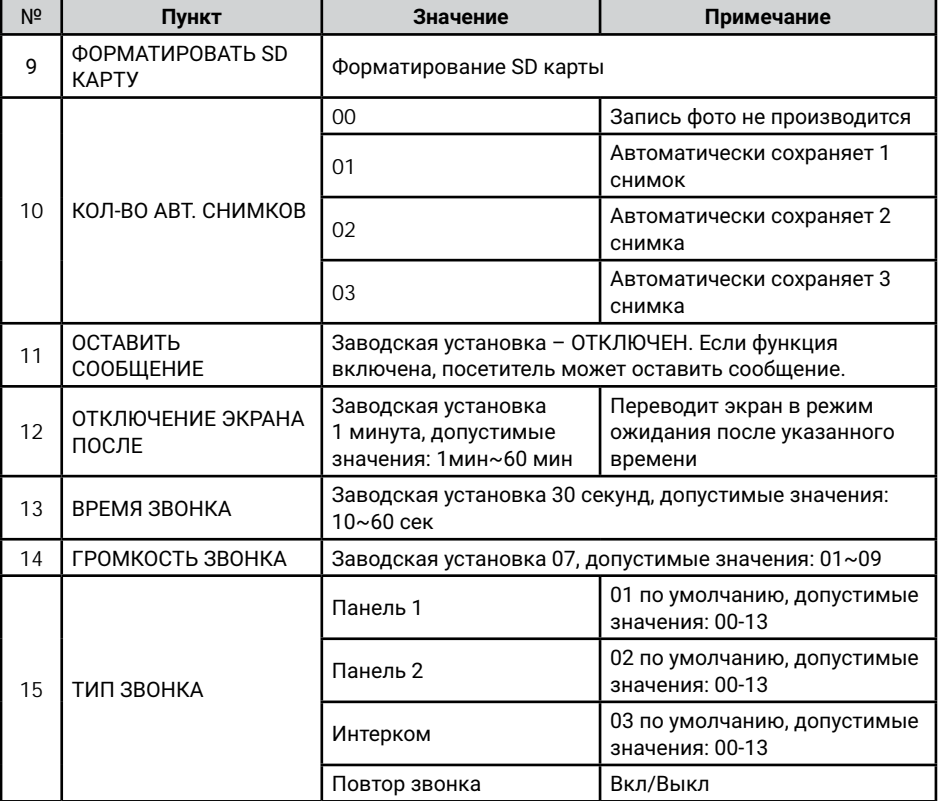

# 10. Характеристики

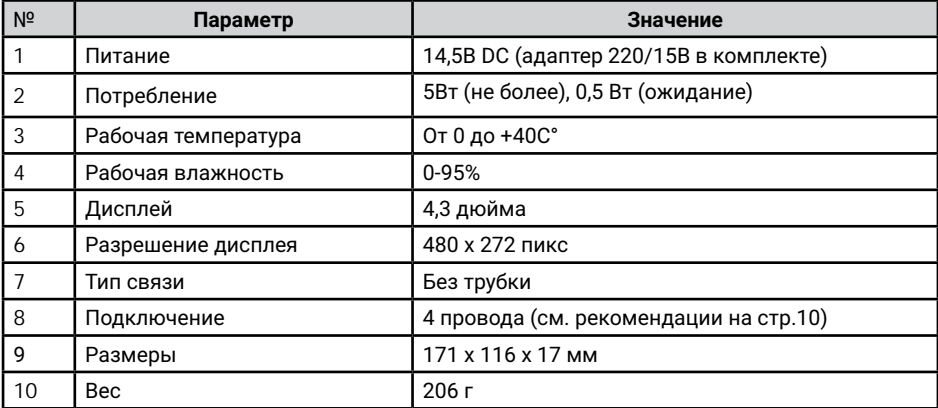

## 11. Заметки

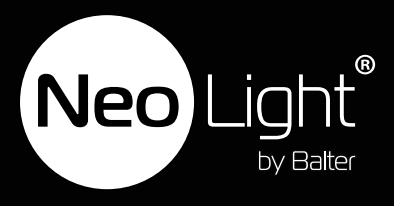